# ScotEID Library Sheep - Investigate Tag

Written By: ScotEID

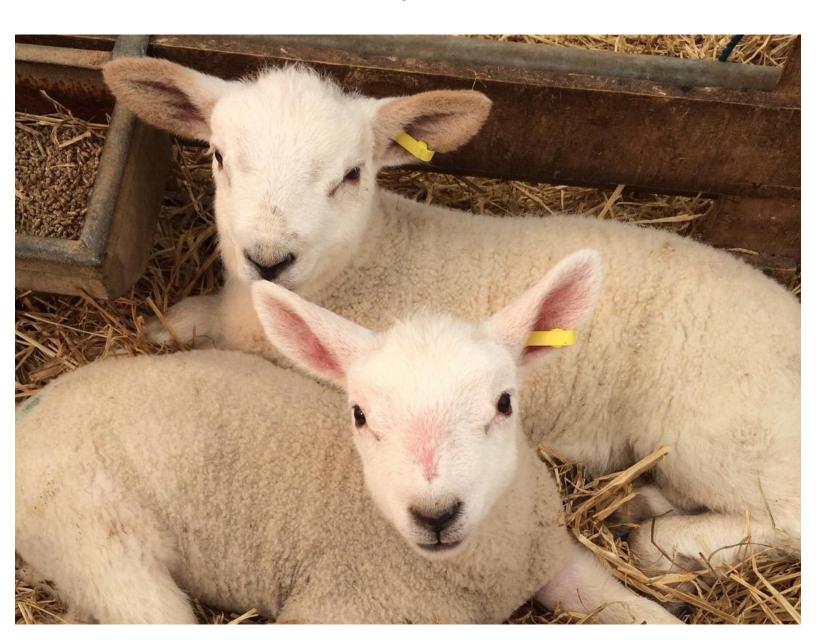

# Step 1 — Login to ScotEID

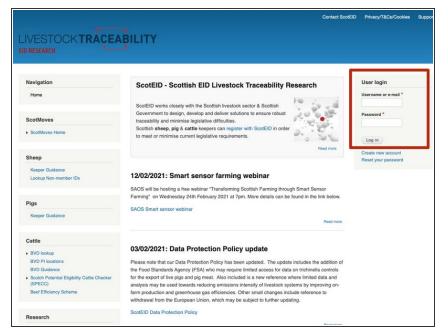

 Login into ScotEID at the top right of the main page, using either your email address or username, then password.

#### Step 2 — Sheep - Investigate Tag

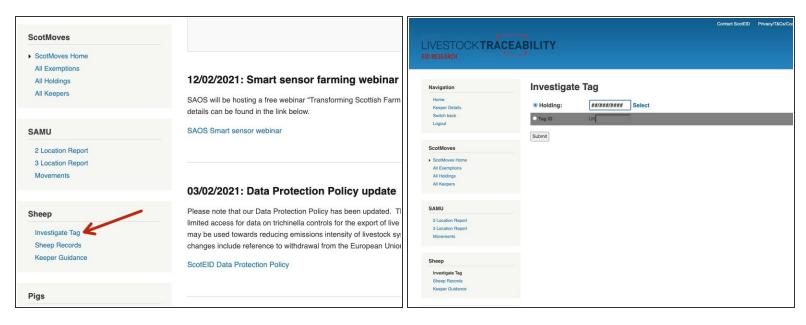

- Click on Investigate Tag under the sheep heading down the left hand side.
- The Investigate Tag page will appear and you can search either by CPH or an individual animal ID.

# Step 3 — Search by Holding

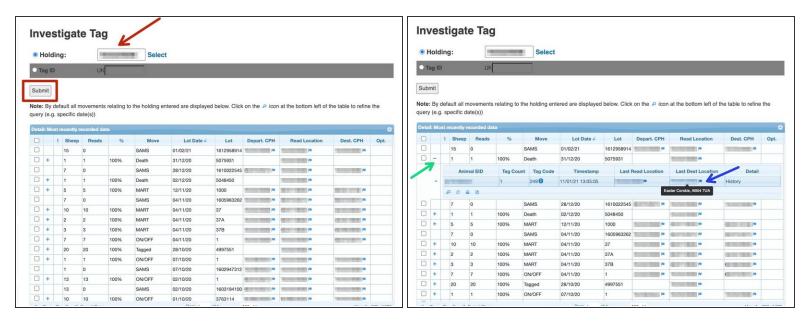

- You can add a holding number into the box shown by the red arrow and click Submit, a list of all sheep movements for this holding will then appear.
- Click on the + to view the list of tag numbers for that movement.
- If you hover your mouse over the blue flag the address and postcode of that holding will appear as shown.

# Step 4 — Search by Holding - using Select

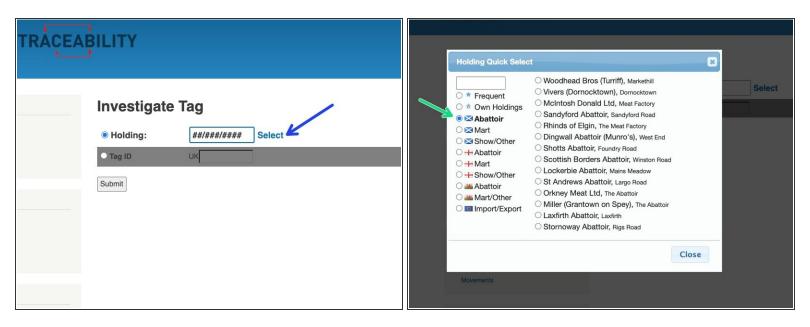

- Alternatively you can click on Select as shown in blue and this will bring up the following menu.
- Click on the relevant section as shown in green and a further list of options will appear.
- When you select the holding required and click Submit, a table of all movements for this holding will appear.

#### Step 5 — Table of Movements

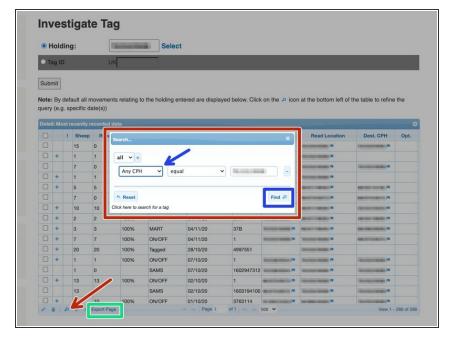

- To narrow down a search, click on the magnifying glass at the bottom left of the table as shown by the red arrow and the box shown in red will appear.
- From the drop down select how you would like to search and click on the find button shown in blue.
- You can also export the page and this creates a csv file by clicking on Export Page at the bottom left of the table as shown in green.

#### Step 6 — Search by Tag ID

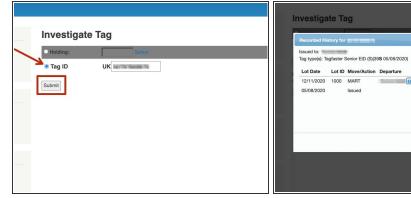

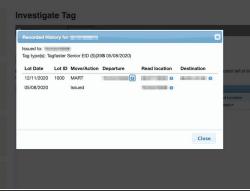

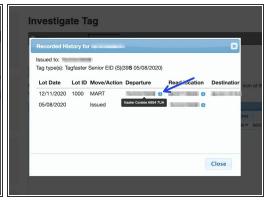

- To search by an animal ID, select Tag ID as shown in red and click submit.
- If any information found for the specific tag number a box will appear, which shows this animal's history. Where it was tagged and which holdings it has been on and the movements which have been recorded.
- For further information, if you hover your mouse over the blue i, the address and postcode will appear for this holding number.

If you require further assistance, please contact ScotEID on 01466 794323.